## **Suggested Tweak for Admin Site Header**

## **IMPORTANT INFORMATION - PLEASE READ:**

**Answer based on the way you are,** \***not**\* the way you want to be perceived

**Answer quickly** - don't over-analyze

**Hover your mouse** over the words to review the synonyms - there are no wrong answers or styles

## **BRING THE ENTIRE PRINTED REPORT TO THE MEETING WITH PAGE 8 COMPLETED**

**Complete page 8** (not all descriptives apply - select the most appropriate)

Instructions to modify the header

- 1. Copy Text above
- 2. Log into your admin site at [https://www.disccert.us](https://www.disccert.us/)
- 3. In the Menu, click on Account settings > Header /Footer
- 4. Make sure the header toogle is chosen.
- 5. Paste text into editing box. (Tweak as needed)
- 6. Click SAVE

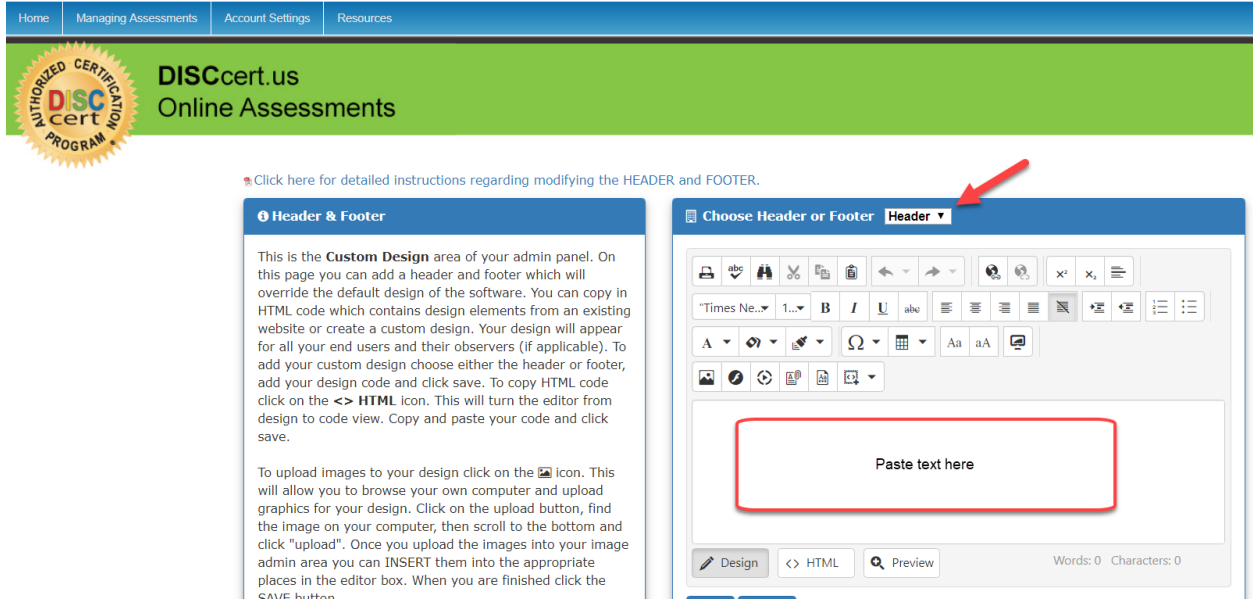

After completing the steps, you will no longer see the green bar and DISCcert logo. The text will appear when an assessment link is clicked on the registration page to take the DISC assessment.